# **Navigation**

# **User Manual**

TURN BY TURN VOICE AND MAP NAVIGATION

MILLIONS OF INCLUDED POINTS OF INTEREST

3D BUILDING AND TOPOGRAPHY VIEWS

MULTIPLE LANGUAGES PRE-LOADED

BUILT-IN QUICK REFERENCE PAGES

2D, 3D AND SMART ZOOM FEATURES

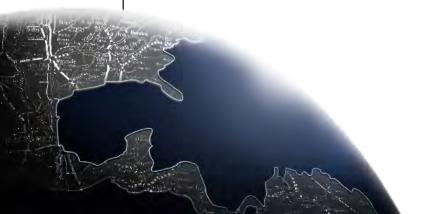

Thank you for choosing our product as your navigator. Start using your device right away. This document is the detailed description of the navigation software. You can easily discover the software while you are using it; however, we still recommend that you read this manual to fully understand the screens and features.

## TABLE OF CONTENTS

| 1 WARNINGS AND SAFETY INFORMATION                                                           | 2           |
|---------------------------------------------------------------------------------------------|-------------|
| 2 GETTING STARTED                                                                           | 3           |
|                                                                                             |             |
| 2.1 BUTTONS AND OTHER CONTROLS ON THE SCREEN                                                | 4           |
| 2.1.1 USING KEYBOARDS                                                                       | 5           |
| 2.1.2 BEYOND SINGLE SCREEN TAP                                                              | 6           |
| 2.2 MAP SCREEN                                                                              | 7           |
| 2.2.1 NAVIGATING ON THE MAP                                                                 | 7           |
| 2.2.2 POSITION MARKERS                                                                      | 9           |
| 2.2.3 OBJECTS ON THE MAP                                                                    | 9           |
| 2.2.4 MANIPULATING THE MAP                                                                  | 14          |
| 2.2.5 QUICK MENU                                                                            | 15          |
| 2.2.6 CHECKING THE DETAILS OF THE CURRENT POSITION (WHERE AM I?)                            | 18          |
| 2.3 NAVIGATION MENU                                                                         | 19          |
|                                                                                             |             |
| 3 ON-ROAD NAVIGATION                                                                        | 20          |
| <u> </u>                                                                                    |             |
| 3.1 SELECTING THE DESTINATION OF A ROUTE                                                    | 20          |
| 3.1.1 ENTERING AN ADDRESS OR A PART OF THE ADDRESS                                          | 21          |
| 3.1.2 SELECTING THE DESTINATION FROM THE PLACES OF INTEREST                                 | 28          |
| 3.1.3 SELECTING A MAP LOCATION AS THE DESTINATION                                           | 37          |
| 3.1.4 SELECTING THE DESTINATION FROM YOUR FAVORITES                                         | 37          |
| 3.1.5 ENTERING THE COORDINATE OF THE DESTINATION                                            | 38          |
| 3.1.6 BUILDING A ROUTE FROM THE LIST OF DESTINATIONS (CREATE ROUTE)                         | 40          |
| 3.2 VIEWING THE ENTIRE ROUTE ON THE MAP                                                     | 41          |
| 3.3 CHECKING ROUTE PARAMETERS AND ACCESSING ROUTE RELATED FUNCTIONS                         | 41          |
| 3.4 MODIFYING THE ROUTE                                                                     | 42          |
| 3.4.1 SELECTING A NEW DESTINATION WHEN ALREADY HAVING A ROUTE: NEW ROUTE, WAYPOINT OR FINAL | DESTINATION |
|                                                                                             | 42          |
| 3.4.2 EDITING THE LIST OF DESTINATIONS (EDIT ROUTE)                                         | 43          |
| 3.4.3 Pausing the active route                                                              | 43          |
| 3.4.4 CANCELING THE ACTIVE ROUTE                                                            | 43          |
| 3.4.5 CHECKING ROUTE ALTERNATIVES WHEN PLANNING THE ROUTE                                   | 44          |
| 3.4.6 CHECKING ROUTE ALTERNATIVES FOR AN EXISTING ROUTE                                     | 45          |
| 3.4.7 CHANGING THE ROAD TYPES USED IN ROUTE PLANNING                                        | 46          |
| 3.5 SAVING A LOCATION AS A FAVORITE DESTINATION                                             | 47          |

| 4 OFF-ROAD NAVIGATION                                      | 48 |
|------------------------------------------------------------|----|
| 4.1 SELECTING THE DESTINATION OF THE ROUTE                 | 48 |
| 4.2 NAVIGATING IN OFF-ROAD MODE                            | 48 |
| 4.2 NAVIGATING IN OFF-ROAD WIDDE                           | 40 |
| 5 REFERENCE GUIDE                                          | 49 |
|                                                            |    |
| 5.1 CONCEPTS                                               | 49 |
| 5.1.1 SMART ZOOM                                           | 49 |
| 5.1.2 DAYTIME AND NIGHT COLOR THEMES                       | 49 |
| 5.1.3 ROUTE CALCULATION AND RECALCULATION                  | 49 |
| 5.1.4 GREEN ROUTING                                        | 50 |
| 5.1.5 ROAD SAFETY CAMERAS AND OTHER PROXIMITY ALERT POINTS | 51 |
| 5.1.6 SPEED LIMIT WARNING                                  | 52 |
| 5.2 SETTINGS MENU                                          | 52 |
| 5.2.1 SOUND AND WARNINGS                                   | 53 |
| 5.2.2 CUSTOMIZE QUICK MENU                                 | 55 |
| 5.2.3 ROUTE SETTINGS                                       | 56 |
| 5.2.4 Green routing settings                               | 58 |
| 5.2.5 MAP SETTINGS                                         | 59 |
| 5.2.6 VISUAL GUIDANCE SETTINGS                             | 60 |
| 5.2.7 DISPLAY SETTINGS                                     | 61 |
| 5.2.8 REGIONAL SETTINGS                                    | 61 |
| 5.2.9 Trip monitor settings                                | 61 |
| 6 GLOSSARY                                                 | 62 |
|                                                            |    |
| 7 END USER LICENSE AGREEMENT                               | 64 |
| 8 COPYRIGHT NOTE                                           | 67 |

# 1 Warnings and Safety information

The navigation system helps you find your way to your destination with a connected GPS receiver. The software does not transmit your GPS position; others cannot track you.

It is important that you look at the display only when it is safe to do so. If you are the driver of the vehicle, we recommend that you operate your software before you start your journey. Plan the route before your departure and stop if you need to change the route.

You must obey the traffic signs and follow the road geometry. If you deviate from the recommended route, your software changes the instructions accordingly.

Never place your device where it obstructs the driver's view, where it is in the deployment zone of an airbag or where it might cause injuries in an accident.

For more information, consult the End User License Agreement (page 64).

# 2 Getting started

The software is optimized for in-car use. There is no need to use a stylus. You can use it easily by tapping the screen buttons and the map with your fingertips.

When using the navigation software for the first time, an initial setup process starts automatically. Do as follows:

 Select the written language of the application interface. Later you can change it in Regional settings (page 61).

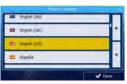

2. Read the End User License Agreement. Tap to continue.

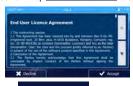

- 3. The Configuration wizard starts. Tap 

  Next to continue.
- 4. Select the language and speaker used for voice guidance messages. Later you can change it in Sound and Warnings settings (page 61).

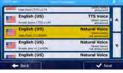

If needed, modify the time format and unit settings. Later you can change them in Regional settings (page 61).

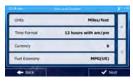

If needed, modify the default route planning options. Later you can change them in Route settings (page 1).

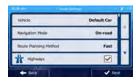

The initial setup is now complete. The Configuration wizard can be restarted later from the Settings menu (page 52).

After the initial setup, the Map screen appears and you can start using the software.

### 2.1 Buttons and other controls on the screen

When you are using the software, you usually tap buttons on the touch screen.

You only need to confirm selections or changes if the application needs to restart, it needs to perform a major reconfiguration, or you are about to lose some of your data or settings. Otherwise, the software saves your selections and applies the new settings without confirmation as soon as you use the controls.

| Туре                 | Example                                                                   | Description                                                                                                    | How to use it                                                                                                    |
|----------------------|---------------------------------------------------------------------------|----------------------------------------------------------------------------------------------------|----------------------------------------------------------------------------------------------------|
| Button               | Find                                                                      | Tap it to initiate a function, to open a new screen, or to set a parameter.                                                                               | Tap it once.                                                                                                    |
| Button<br>with value | Viewpoint<br>Normal                                                       | Some buttons display the current value of a field or setting. Tap the button to change the value. After the change, the new value is shown on the button. | Tap it once.                                                                                                    |
| Icon                 | Distance<br>16.9 km                                                       | Shows status information.                                                                                                    | Some icons also function as a button. Tap them once.                                                                                                    |
| List                 | ## Depart (A)  ## Depart (A)  ## Depart (A)  ## Depart (A)  ## Depart (A) | When you need to select from several options, they appear in a list.                                                                                      | Grab the list anywhere and slide your finger up or down. Depending on the speed of the sliding, the list will scroll fast or slow, only a bit or till the end. Alternatively, move between pages with the and buttons and tap the value that you want. |

| Radio<br>button     | • 0                                        | When there are only a few choices, radio buttons may be used instead of lists. Only one value can be selected.                         | Tap one of the buttons to select a new value.                                                                                          |
|---------------------|--------------------------------------------|----------------------------------------------------------------------------------------------------|----------------------------------------------------------------------------------------------------|
| Switch              | <b>✓</b>                                   | When there are only two choices, a checkmark shows whether the feature is enabled.                                                     | Tap it to turn the switch on or off.                                                                                                   |
| Slider              |                                            | When a feature can be set to different values in a range, the software shows an indicator on a gauge that displays and sets the value. | Drag the handle to move the slider to its new position.     Tap the slider where you want the handle to appear; the thumb jumps there. |
| Virtual<br>keyboard | UN 1 T S S S S S S S S S S S S S S S S S S | Alphabetic and alphanumeric keyboards to enter text and numbers.                                                                       | Each key is a touch screen button.                                                                                                    |

# 2.1.1 Using keyboards

You only need to enter letters or numbers when you cannot avoid it. You can type with your fingertips on the full-screen keyboards and you can switch between various keyboard layouts, for example English, Greek or numerical.

| Task                                                                                               | Instruction                                                                                                    |
|----------------------------------------------------------------------------------------------------|----------------------------------------------------------------------------------------------------|
| Switching to another keyboard layout, for example from an English keyboard to a Greek keyboard     | Tap the keyboard layout from the list. button and select the new                                                           |
| Correcting your entry on the keyboard                                                              | Tap to remove the unneeded character(s).  Tap and hold the button to delete several characters or the entire input string. |
| Entering a space, for example between a first name and a family name or in multi-word street names | Tap the button at the bottom center of the screen.                                                                         |

| Entering numbers and symbols                                          | Tap to switch to a keyboard offering numeric and symbol characters. |
|-----------------------------------------------------------------------|---------------------------------------------------------------------|
| Finalizing the keyboard entry (accepting the suggested search result) | Тар 🚅 .                                                             |
| Finalising the keyboard entry (opening the list of search results)    | Tap Results                                                         |
| Finalising the keyboard entry (saving your input)                     | Tap Oone                                                            |
| Canceling the keyboard entry (returning to the previous screen)       | Tap Back                                                            |

# 2.1.2 Beyond single screen tap

You usually need to tap the screen only once. However, some useful features can be accessed with combined touch screen tapping. Those are the following:

| Action                         | Details                                                                                                |  |
|--------------------------------|----------------------------------------------------------------------------------------------------|--|
| Tapping and holding the screen | Tap and keep pressing the following buttons to reach extra functions:                                  |  |
|                                | Tap and hold screen appears.  Back on list and menu screens: the Map                                   |  |
|                                | Tap and hold any of the buttons on the Map screen: you can rotate, tilt or scale the map continuously. |  |
|                                | Tap and hold on keyboard screens: you can delete several characters quickly.                           |  |
|                                | Tap and hold or in long lists: you can scroll pages continuously.                                      |  |

### Gestures (drag&drop)

You need to drag and drop the screen only in cases like:

- Moving the handle on a slider.
- Scrolling the list: grab the list anywhere and slide your finger up or down.
   Depending on the speed of the sliding, the list will scroll fast or slow, only a bit or till the end.
- Moving the map in map browsing mode: grab the map, and move it in the desired direction.

## 2.2 Map screen

#### 2.2.1 Navigating on the map

This map shows the current position (the Vehimarker, a red arrow by default), the recommended route (an orange line), and the surrounding map area.

When there is no GPS position, the Vehimarker is transparent. It shows your last known position.

You see colored dots circling around a satellite symbol in the top left corner. The more green dots you see, the closer you are to get the valid GPS position.

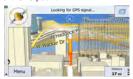

When GPS position is available, the Vehimarker is displayed in full color, now showing your current position.

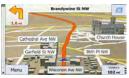

There are screen buttons and data fields on the screen to help you navigate. During navigation, the screen shows route information.

By default, only one data field is displayed in the bottom right corner. Tap this field to see all route data fields.

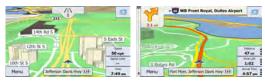

Tap any of the data fields to suppress others and display only the selected one. The data fields are different when you are navigating an active route and when you have no specified destination (the orange line is not displayed).

Default data fields when cruising without a destination (tap and hold any of the fields to change its value):

| Field                  | Description                                                                                                    |
|------------------------|----------------------------------------------------------------------------------------------------|
| 5peed<br>61 km/fi      | Shows your current speed given by the GPS receiver.                                                                                                    |
| Speed Limit<br>70 km/h | Shows the speed limit of the current road if the map contains it.                                                                                                    |
| Time<br>17:11          | Shows the current time corrected with time zone offset. The accurate time comes from the GPS satellites, and the time zone information comes from the map or it can be set manually in Regional settings. |
|                        | (The current time is always displayed in the top left corner of menu screens.)                                                                                                    |

Default data fields when navigating a route (tap and hold any of the fields to change its value):

| Description                                                                                                    |
|----------------------------------------------------------------------------------------------------|
| Shows the distance you need to travel on the route before reaching your final destination.                                                                                                    |
| Shows the time needed to reach the final destination of the route based on information available for the remaining segments of the route. Historical traffic data or traffic patterns are also taken into account whenever such information exists.                                                                                                    |
| The calculation cannot take into account traffic jams and other possible delays. Historical traffic data can be taken into account if data is available.                                                                                                    |
| Shows the estimated arrival time at the final destination of the route based on information available for the remaining segments of the route. Historical traffic data or traffic patterns are also taken into account whenever such infromation exists.  The calculation cannot take into account traffic jams and other possible delays. Historical traffic data can be taken into account if data is available. |
|                                                                                                    |

#### 2.2.2 Position markers

#### 2.2.2.1 Vehimarker and Lock-on-Road

When your GPS position is available, the software marks your current position with the Vehimarker. By default, this marker is a red arrow, but you can change this icon in Settings.

When on-road navigation is selected, the Vehimarker may not show your exact GPS position and heading. If roads are near, it is aligned to the nearest road to suppress GPS position errors, and the direction of the icon is aligned to the direction of the road.

If you select off-road navigation: The Vehimarker is at your exact GPS position. The direction of the icon shows your current heading.

#### 2.2.2.2 Selected map location (Cursor) and selected map object

You can mark a map location in the following ways:

- Tap the map when navigating.
- Tap the map when you are asked to confirm the destination at the end of a search, or
- Tap the map in Find on Map (page 1)

When a map location is selected, the Cursor appears at the selected point on the map. The Cursor is

displayed with a radiating red dot ( ) to make it visible at all zoom levels.

The location of the Cursor can be used as the destination of the route, you can search for Places around it, or you can save this location as one of your Favorite destinations.

You can also select some of the objects on the map. If you tap the map at the icon of a Place of Interest, the Place will be selected (you see a red circling border around the object), and you can get information about this object or use it as a route point.

### 2.2.3 Objects on the map

#### 2.2.3.1 Streets and roads

The software shows the streets in a way that is similar to how the paper road maps show them. Their width and colors correspond to their importance: you can easily tell a freeway from a small street.

## 2.2.3.2 Turn preview and Next street

When navigating a route, the top section of the Map screen shows information about the next route event (maneuver) and the next street or the next city/town.

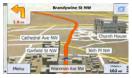

There is a field in the top left corner that displays the next maneuver. Both the type of the event (turn, traffic circle, exiting freeway, etc.) and its distance from the current position are displayed.

A smaller icon shows the type of the second next maneuver if it is near the first one. Otherwise, only the next maneuver is displayed.

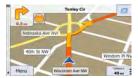

Most of these icons are very intuitive. The following table lists some of the frequently shown route events. The same symbols are used in both fields:

| Icon     | Description                                              |
|----------|----------------------------------------------------------|
| 4        | Turn left.                                               |
|          | Turn right.                                              |
| A        | Turn back.                                               |
| *        | Bear right.                                              |
|          | Turn sharp left.                                         |
| \$       | Keep left.                                               |
| 1        | Continue straight in the intersection.                   |
| <b>®</b> | Go left on the traffic circle, 3rd exit (next maneuver). |

| (4) | Enter traffic circle (second next maneuver). |
|-----|----------------------------------------------|
| #   | Enter freeway.                               |
| ir  | Exit freeway.                                |
|     | Board ferry.                                 |
|     | Leave ferry.                                 |
|     | Approaching a waypoint.                      |
| 162 | Approaching the destination.                 |

## 2.2.3.3 Lane information and Signposts

When navigating on multilane roads, it is important to take the appropriate lane in order to follow the recommended route. If lane information is available in the map data, the software displays the lanes and their directions using small arrows at the bottom of the map. Highlighted arrows represent the lanes you need to take.

Where additional information is available, signposts substitute arrows. Signposts are displayed at the top of the map. The color and style of the signposts are similar to the real ones you can see above road or by the roadside. They show the available destinations and the number of the road the lane leads to.

All signposts look similar when cruising (when there is no recommended route). When navigating a route, only the signpost that points to the lane(s) to be taken is displayed in vivid colors; all others are darker.

If you want to hide the currently displayed signposts, tap any of them and the normal Map screen returns until new signpost information is received.

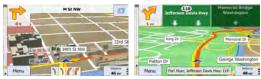

### 2.2.3.4 Junction view

If you are approaching a freeway exit or a complex intersection and the needed information exists, the map is replaced with a 3D view of the junction. The lanes you need to take are displayed with arrows. Signposts can also be present if information is available.

If you want to hide the currently displayed junction, tap the picture and the Map screen returns.

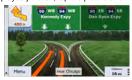

## 2.2.3.5 Freeway exit services

You may need a gas station or a restaurant during your journey. This feature displays a new button on the map when you are driving on freeways.

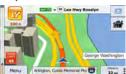

Tap this button to open a panel with the details of the next few exits or service stations.

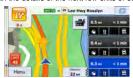

Tap any of them to display it on the map and add it as a waypoint to your route if needed.

If you want to display other types of Places for the exits, you can change the icons in Visual Guidance settings (page 60).

# 2.2.3.6 3D object types

Your software supports the following 3D object types:

| Туре           | Description                                                                                                    |
|----------------|----------------------------------------------------------------------------------------------------|
| 3D terrain     | 3D terrain map data shows changes in terrain, elevations or depressions in the land when you view the map in 2D, and use it to plot the route map in 3D when you navigate. Hills and mountains are shown in the background of the 3D map, and illustrated by color and shading on the 2D map. |
| Elevated roads | Complex intersections and vertically isolated roads (such as overpasses or bridges) are displayed in 3D.                                                                                                    |
| 3D landmarks   | Landmarks are 3D artistic or block representations of prominent or well-known objects.                                                                                                    |
| 3D buildings   | 3D block representation of full city building data containing actual building size and position on the map.                                                                                                    |

## 2.2.3.7 Elements of the active route

Your software shows the route in the following way:

| Symbol   | Name                                                    | Description                                                                                                    |
|----------|---------------------------------------------------------|----------------------------------------------------------------------------------------------------|
|          |                                                         | Your current position displayed on the map. If roads are near, it is aligned to the nearest road.                                                                                                    |
|          |                                                         | Normally if GPS position is available, the route starts from the current position. If there is no valid GPS position, your software uses the last known position as the start point.                                                   |
| <b>=</b> | Waypoint (intermediate destination)                     | An intermediate destination of the route before reaching the final destination.                                                                                                    |
| 365      | Destination (end point)                                 | The final destination of the route.                                                                                                    |
|          | Route color                                             | The route always stands out with its color on the map, both in daytime and in night color mode.                                                                                                    |
|          | Streets and roads that are excluded from the navigation | You can choose whether you want to use or avoid certain road types (page 1). However, when your software cannot avoid such roads, the route will include them and it will show them in a color that is different from the route color. |

# 2.2.4 Manipulating the map

Tap the map anywhere to browse it during navigation. The map stops following the current position (the Vehimarker, a red arrow by default, is not locked in a fix position on the screen any more) and control buttons appear to help you modify the map view.

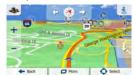

| Action                        | Button(s)   | Description                                                                                                    |  |
|-------------------------------|-------------|----------------------------------------------------------------------------------------------------|--|
| Moving the map with drag&drop | No buttons  | You can move the map in any direction: tap and hold the map, and move your finger towards the direction you want to move the map.                                                                                                    |  |
| Zooming in and out            | <b>♣</b>    | Changes how much of the map is displayed on the screen.                                                                                                    |  |
|                               | ,           | Your software uses high-quality vector maps that let you examine the map at various zoom levels, always with optimized content. It always displays street names and other text with the same font size, never upside-down, and you only see the streets and objects that you need. |  |
|                               |             | Map scaling has a limit in 3D map view mode. If you zoom out further, the map switches to 2D view mode.                                                                                                    |  |
|                               |             | Tap the button once to modify the view in large steps, or tap and hold the button to modify it continuously and smoothly.                                                                                                    |  |
| Tilting up and down           | Û, J        | Changes the vertical view angle of the map in 3D mode.                                                                                                    |  |
|                               |             | Tap the button once to modify the view in large steps, or tap and hold the button to modify it continuously and smoothly.                                                                                                    |  |
| Rotating left and right       |             | Changes the horizontal view angle of the map.  Tap the button once to modify the view in large steps, or tap and hold the button to modify it continuously and smoothly.                                                                                                    |  |
| 2D or 3D view                 | & <u>II</u> | Tap this button to switch between the 3D perspective and 2D top-down map view modes.                                                                                                    |  |

| Compass in 2D map view mode | <b>,</b> ~      | The direction of the compass shows North. Tap the button to switch to North-up view, and then tap again to rotate the map in the previous direction. |  |
|-----------------------------|-----------------|----------------------------------------------------------------------------------------------------|--|
| Compass in 3D map view mode | ♦, ₫            | The direction of the compass shows North. Tap the button to switch to North-up view, and then tap again to rotate the map in the previous direction. |  |
| Location information        | <u>\$</u>       | Tap this button to open a new screen with information about the selected map point, the Cursor.                                                      |  |
| Return to normal navigation | <b>←</b> Back   | Tap this button to move the map back to follow the current GPS position. Automatic map rotation is also re-enabled.                                  |  |
|                             |                 | The map manipulation buttons disappear and navigation continues.                                                                                     |  |
| Additional options          |                 | Tap this button to open a list of additional features like saving the Cursor as a Favorite destination, or searching for Places around the Cursor.   |  |
| Select destination          | <b>♦</b> Select | Tap this button to select the Cursor as a new destination. The route is automatically calculated.                                                    |  |

# 2.2.5 Quick menu

The Quick menu is a selection of controls and functions that are frequently needed during navigation. It can be opened directly from the Map screen by tapping.

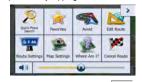

The menu will close after a few seconds of inactivity or if you tap

The menu will also close if you initiate simple controls like muting the device. In other cases tapping a button will open a new screen with options.

Most of these functions are shortcuts. They are accessible from the menu system.

There are more functions available than the number of buttons in the menu. In Settings, you can choose the function of each button (page 55). The following options are available:

| Button                     | Description                                                                                                    | Shortcut for                                                                |
|----------------------------|----------------------------------------------------------------------------------------------------|-----------------------------------------------------------------------------|
| Master Volume<br>slider    | This slider adjusts the volume of the voice guidance.                                                                                                    | More / Settings / Sound<br>and Warnings / Volume<br>/ Voice Guidance slider |
| <b>a(</b> ))               | This switch mutes all sounds of the device. Tap again to reenable sounds.                                                                                                    | More / Settings / Sound<br>and Warnings / Volume<br>/ Master switch         |
| Quok Race<br>Search        | This function lets you search for a Place along your route or around your current location if there is no route calculated.                                                           | Find / Find Places /<br>Quick Search (page 28)                              |
| Favorites                  | This button opens the list of your Favorite destinations.                                                                                                    | Find / Favorite (page 37)                                                   |
| History                    | This button opens the History list. You can select one of your previous destinations.                                                                                                 | Find / History (page<br>Error! Bookmark not<br>defined.)                    |
| Edit Route                 | This button opens the route editing function.                                                                                                    | My Route / Edit Route                                                       |
| Rouse<br>Settings          | This button opens the route related settings.                                                                                                    | More / Settings / Route<br>Settings (page 1)                                |
| Map Settings               | This button opens the map related settings.                                                                                                    | More / Settings / Map<br>Settings (page 59)                                 |
| Where Am 12                | This button opens a special screen with information about the current position and a button to search for nearby emergency or roadside assistance. For details, see the next chapter. | n/a                                                                         |
| Cancel Route               | This button cancels the route and stops navigation. The button is replaced with the next one if waypoints are given.                                                                  | My Route / Cancel<br>Route (page 43)                                        |
| Réstricue<br>Nect Waypoint | This button skips the next waypoint from the route.                                                                                                    | n/a                                                                         |

| Overview          | This button opens a 2D map scaled and positioned to show the entire route.                                     | My Route / Overview (page 41)                                      |
|-------------------|----------------------------------------------------------------------------------------------------|--------------------------------------------------------------------|
| Visual<br>Gutonce | This button opens the Visual Guidance settings screen.                                                         | More / Settings / Visual<br>Guidance (page 60)                     |
| Avoid             | This button lets you bypass parts of the recommended route.                                                    | My Route / Avoidances                                              |
| Trip Honitor      | This button opens the Trip Monitor screen where you can manage your previously saved trip logs and track logs. | More / Trip Monitor<br>(page 1)                                    |
| Bresty            | This button opens the list of maneuvers (the itinerary).                                                       | Tap the top of the Map screen during navigation.                   |
| Save Route        | With this function you can save the active route for later use.                                                | My Route / More / Save<br>Route                                    |
| Lond Royde        | With this function you can replace the active route with a previously saved route.                             | My Route / More / Load<br>Route                                    |
| Find Places       | With this function you can search for Places of Interest in various different ways.                            | Find / Find Places<br>(page 28)                                    |
| GPS Info          | This button opens the GPS Information screen with satellite position and signal strength information.          | Tap the top of the Map<br>screen when there is no<br>GPS reception |

## 2.2.6 Checking the details of the current position (Where Am I?)

This screen contains information about the current position (or about the last known position if GPS reception is not available) and a button to search for useful Places nearby.

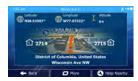

You can access this screen from the map in one of the following ways:

 If the current street is displayed below the Vehimarker (the current position on the map), tap it to open the Where Am I? screen.

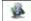

Open the Quick menu and tap the Where Am IP button.

Information on this screen:

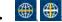

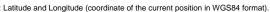

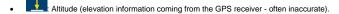

- . House number on the left.
- : House number on the right.
- In the middle of the screen you can see whether the position is current, or the time left since it was last updated.
- Address details (when available) of the current position are also displayed at the bottom.

You can also perform some actions on this screen:

Tap More to save the current position as a Favorite destination.

You can also search for assistance near your current position. Tap screen for the Quick search:

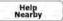

to open a new

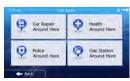

The following services can be searched around the current position or the last known position:

- Car Repair
   Car repair and roadside assistance services
- Health
   Around Here : Medical and emergency services
- Police
  Around Here: Police stations
  - Gas Station
    Around Here
    Gas stations

Tap any of the buttons, select a Place from the list, and navigate to it.

## 2.3 Navigation menu

You can reach all parts of the software from the Navigation menu.

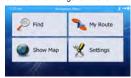

You have the following options:

Tap \_\_\_\_\_\_\_to select your destination by entering an address or selecting a place of interest, a location on the map or one of your Favorite destinations. You can also look up your recent destinations from the Smart History or enter a coordinate.

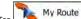

Tap \_\_\_\_\_\_ to display the route parameters and the route in its full length on the map.
You can also perform route-related actions such as editing or canceling your route, setting a start
point for the route, picking route alternatives, avoiding parts of the route, simulating navigation or
adding the destination to your Favorites.

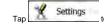

to customize the way the navigation software works.

Tap Show Map to start navigating on the map. The button itself is a miniature live map that shows your current position, the recommended route and the surrounding map area. Tap the button to enlarge the map to the full screen.

## 3 On-road navigation

When first started, your Rosen Navigation System calculates routes using the road network of the high quality vector maps provided with the product.

You can set up your route in different ways:

- If you need a route for immediate navigation, you can select the destination and start navigating to it right away (normal navigation).
- You can also plan a route independently of your current GPS position or even without GPS reception (to achieve this, you need to turn off the GPS receiver and set a new starting point in My Route / Edit Route by tapping the flag icon at the current position).

You can plan routes with multiple destinations. Select the first destination. Then select a second destination ad add it to your route to create a multi-point route. You can add as many destinations to your route as you like.

You can also use your Rosen Navigation System for off-road navigation. For details, see page 48.

#### 3.1 Selecting the destination of a route

The software offers you several ways of choosing your destination:

- Enter a full address or a part of an address, for example a street name without a house number or the names of two intersecting streets (page 21).
- Enter an address with ZIP code (page Error! Bookmark not defined.). This way you do not need
  to select the name of the city and the search for street names might be faster as well.
- Use a built-in Place of Interest as your destination (page 28).
- Select a location on the map with the Find on Map feature (page 1).
- Use a previously saved Favorite destination (page 37).
- Select a location from the History of previously used destinations (page Error! Bookmark not defined.).
- Enter the coordinate of the destination.

#### 3.1.1 Entering an address or a part of the address

If you know at least a part of the address, it is the quickest way to select the destination of the route.

Using the same screen, you can find an address by entering:

- · the exact address, including house number
- · the center of a city/town
- an intersection
- · the midpoint of a street
- any of the above, starting the search with the ZIP code (page Error! Bookmark not defined.)

## 3.1.1.1 Entering an address (United States)

To enter an address as the destination, do as follows:

If you are on the Map screen, tap to return to the Navigation menu.

The Navigation menu, tap the following buttons:

The Navigation menu, tap the following buttons:

The Navigation menu, tap the following buttons:

3. By default, the software proposes the country and state where you are. If needed, tap

Country , enter the first few letters of the destination country or state on the keyboard, and select one from the list. If you select a country without a state, you can search for a city/town in all its states.

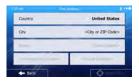

- 4. Select a new city/town:
  - a. Tap City

    The city/town of your current location is offered by default. For a local search, tap to accept it, otherwise continue with entering the destination city/town name.
  - b. Start entering the name of the city/town on the keyboard.
  - c. Find the city/town you need:
    - The most likely city/town name is always shown in the input field. To accept it, tap

 If the desired name does not show up, the names that match the string appear in a list after entering a couple of characters (to open the list of results before it appears

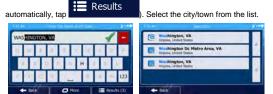

#### 5. Enter the street name:

a.

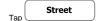

- b. Start entering the street name on the keyboard.
- c. Find the street you need:

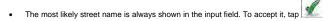

 If the desired name does not show up, the names that match the string appear in a list after entering a couple of characters (to open the list of results before it appears

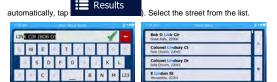

6. Enter the house number:

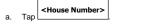

b. Enter the house number on the keyboard. (To enter letters, tap

c. Tap to finish entering the address. (If the entered house number cannot be found, the midpoint of the street is selected as the destination.)

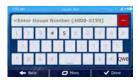

7. A full screen map appears with the selected point in the middle. If necessary, tap the map

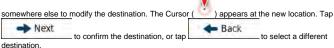

8. After a short summary of the route parameters, the map appears showing the entire route. The route is automatically calculated. Tap More to modify route parameters, or tap and start your journey.

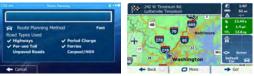

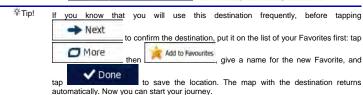

## 3.1.1.2 Entering the midpoint of a street as the destination

You can navigate to the midpoint of a street if the house number is not available:

- 1. If you are on the Map screen, tap to return to the Navigation menu.

  The Navigation menu, tap the following buttons:

  The Navigation menu, tap the following buttons:
- 3. Select the country, state and city as described earlier (page 21).

4. Enter the street name:

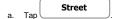

- b. Start entering the street name on the keyboard.
- c. Find the street you need:

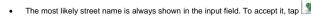

If the desired name does not show up, the names that match the string appear in a list after entering a couple of characters (to open the list of results before it appears

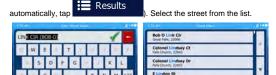

Instead of entering the house number, tap selected as the destination.

The midpoint of the street is selected as the destination.

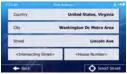

6. A full screen map appears with the selected point in the middle. If necessary, tap the map somewhere else to modify the destination. The Cursor ( ) appears at the new location. Tap Next to confirm the destination, or tap to select a different destination.

7. After a short summary of the route parameters, the map appears showing the entire route. The route is automatically calculated. Tap \_\_\_\_\_\_\_ to modify route parameters, or tap \_\_\_\_\_\_ and start your journey.

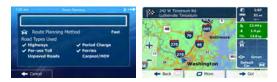

#### 3.1.1.3 Selecting an intersection as the destination

To enter an address as the destination, do as follows:

- 1. If you are on the Map screen, tap to return to the Navigation menu.
- 3. Select the country, state and city as described earlier (page 21).

In the Navigation menu, tap the following buttons:

4. Enter the street name:

2.

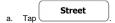

- b. Start entering the street name on the keyboard.
- c. Find the street you need:
  - The most likely street name is always shown in the input field. To accept it, tap
- - If the desired name does not show up, the names that match the string appear in a list after entering a couple of characters (to open the list of results before it appears

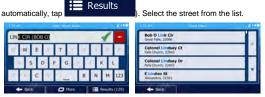

5. Enter the intersecting street name:

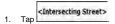

- If only a few intersecting streets exist, their list appears immediately.
- In case of a longer street, the keyboard screen appears. Start entering the name of the intersecting street on the keyboard. As soon as the street names that match the

entered string can be shown on one screen, their list appears automatically. Select from the list.

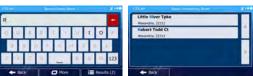

6. A full screen map appears with the selected point in the middle. If necessary, tap the map

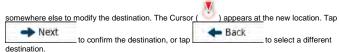

After a short summary of the route parameters, the map appears showing the entire route. The
 More

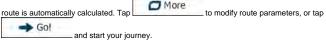

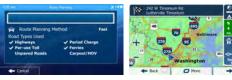

### 3.1.1.4 Selecting a city/town center as the destination

The city/town center is not the geometric center of the city but an arbitrary point the map creators have chosen. In towns and villages, it is usually the most important intersection; in larger cities, it is one of the important intersections.

- 1. If you are on the Map screen, tap \_\_\_\_\_\_ to return to the Navigation menu.
- 2. In the Navigation menu, tap the following buttons:
- 3. Select the country and state as described earlier (page 21).
- 4. Select the destination city/town:

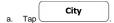

- b. Start entering the name of the city/town on the keyboard.
- c. Find the city/town you need:

- The most likely city/town name is always shown in the input field. To accept it, tap
- If the desired name does not show up, the names that match the string appear in a list after entering a couple of characters (to open the list of results before it appears

  Results

automatically, tap

3. Select the city/town from the list.

WAS INSCION, VA

WAS INSCION, VA

WAS INSCION, VA

WAS INSCION, VA

WHEN IN THE COMMAND IN THE COMMAND IN THE C

5. Instead of entering the street name, tap Select City city/town becomes the destination of the route.

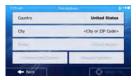

6. A full screen map appears with the selected point in the middle. If necessary, tap the map

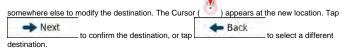

7. After a short summary of the route parameters, the map appears showing the entire route. The route is automatically calculated. Tap to modify route parameters, or tap

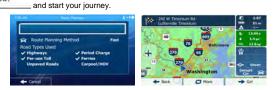

#### 3.1.1.5 Tips on entering addresses quickly

- When you are entering the name of a city/town or a street:
  - Only those letters are offered on the keyboard that appear in possible search results. All
    other characters are grayed out.
  - As you are typing, the most likely result is always displayed in the input field. If the guess is
     correct, tap
     to select it.
  - After entering a couple of letters, tap specified letters.

    After entering a couple of letters, tap specified letters.
- You can speed up finding an intersection:
  - Search first for the street with a less common or less usual name; fewer letters are enough to find it.
  - If one of the streets is shorter, search for that one first. You can then find the second one factor.
- You can search for both the type and the name of a road. If the same word appears in several
  names, for example in the name of streets, roads and avenues, you can obtain the result faster if
  you enter the first letter of the street type: For example, enter 'PI A' to obtain Pine Avenue and skip
  all Pine Streets and Pickwick Roads.
- You can also search in ZIP codes. As ZIP codes consist of only a few characters, this is usually
  faster than entering the name of the city/town.

#### 3.1.2 Selecting the destination from the Places of Interest

You can select your destination from the Places of Interest included with your software.

Using the same screen, you can find a Place in different ways:

- · with the Quick search feature, you can quickly find a nearby Place by its name
- with the Preset search feature, you can find frequently searched types of Places with only a few screen taps
- · you can search for a Place by its category
- · you can search for a Place by its name

In addition, you can search for special services from the 'Where Am I?' screen.

### 3.1.2.1 Quick search for a Place of Interest

The Quick search feature lets you quickly find a Place by its name. The search is always carried out

- · along the recommended route if it exists or
- around your current location if there is no destination given.
- 1. Start the Quick search function:

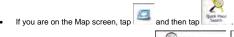

If you are in the Navigation menu, tap

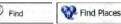

and then

tap Queck Sourch

2. Using the keyboard, start entering the name of the Place.

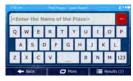

 After entering a few letters, tap containing the entered character sequence.

to open the list of Places with names

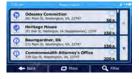

 (optional) The Places in the list are ordered by the length of the necessary detour (when navigating a route) or by their distance from the current position (when no destination is given). If you need to

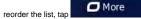

Browse the list if necessary and tap one of the list items. A full screen map appears with the selected point in the middle. The name and address of the Place is displayed at the top of the screen.

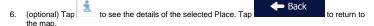

7. If necessary, tap the map somewhere else to modify the destination. The Cursor ( ) appears

at the new location. Tap

to select a different destination

8. After a short summary of the route parameters, the map appears showing the entire route. The

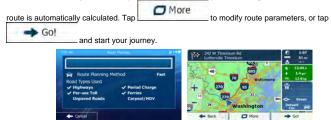

#### 3.1.2.2 Searching for a Place of Interest using preset categories

The Preset search feature lets you quickly find the most frequently selected types of Places.

If you are on the Map screen, tap \_\_\_\_\_\_\_ to return to the Navigation menu.

2. In the Navigation menu, tap the following buttons:

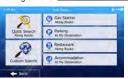

Find Places

3. The preset search categories appear:

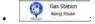

- If an active route exists, gas stations are searched along the route.
- If there is no active route (destination is not selected), they are searched around the current position.
- If the current position is not available either (no GPS signal), they are searched around the last known position.

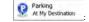

- If an active route exists, parking lots are searched around the destination of the route.
- If there is no active route (destination is not selected), they are searched around the current position.
- If the current position is not available either (no GPS signal), they are searched around the last known position.

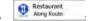

- If an active route exists, restaurants are searched along the route.
- If there is no active route (destination is not selected), they are searched around the current position.
- If the current position is not available either (no GPS signal), they are searched around the last known position.

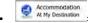

- If an active route exists, accommodation is searched around the destination of the route.
- If there is no active route (destination is not selected), they are searched around the current position.
- If the current position is not available either (no GPS signal), they are searched around the last known position.
- 4. Tap any of the quick search buttons to get an instant list of Places.

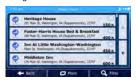

(optional) The Places in the list are ordered by their distance from the current or last known position, from the destination or by the length of the necessary detour. If you need to reorder the

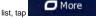

- Browse the list if necessary and tap one of the list items. A full screen map appears with the selected point in the middle. The name and address of the Place is displayed at the top of the screen.
- 7. (optional) Tap to see the details of the selected Place. Tap the map.
- 8. If necessary, tap the map somewhere else to modify the destination. The Cursor ( ) appears

  at the new location. Tap

  to select a different destination
- After a short summary of the route parameters, the map appears showing the entire route. The
   route is automatically calculated. Tap
   More to modify route parameters, or tap
   Go! and start your journey.

## 3.1.2.3 Searching for a Place of Interest by name

Destination

Tap

1. If you are on the Map screen, tap

You can search for Places of Interest by their names. You can search around different locations or along your route in the whole Place database or in one Place category or subcategory only.

to return to the Navigation menu.

Menu

2. In the Navigation menu, tap the following buttons:

Find Places

3. Tap Coultm Search.

4. Select the area around which the Place should be searched for:

• Tap to search around the current position or if it is not available, around the last know position. (The result list will be ordered by the distance from this position.)

• Tap to search for a place within a selected city/town. (The result list will be ordered by the distance from the center of the selected city/town.)

Tap
 Tap
 to search along the active route, and not around a given point.
This is useful when you search for a later stopover that results in a minimal detour only, such as searching for upcoming gas stations or restaurants. (The result list will be ordered by the length of the necessary detour.)

to search for a place around the destination of the active route.

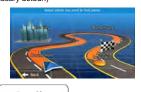

5. (optional) If you have selected \_\_\_\_\_, select the city/town to search in.

(The result list will be ordered by the distance from the destination.)

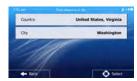

Select one of the main Place categories (e.g. Accommodation) to search in or tap
 Find by Name

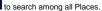

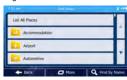

Select one of the Place subcategories (e.g. Hotel or Motel) to search in or tap to search in the selected Place category.

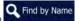

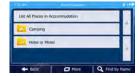

8. Tap Q Find by Name if you ha

if you have not done it before.

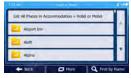

9. Using the keyboard, start entering the name of the Place.

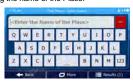

 After entering a few letters, tap containing the entered character sequence.

to open the list of Places with names

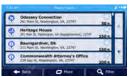

11. (optional) The Places in the list are ordered by their distance from the current or last known position, from the selected city/town, from the destination or by the length of the necessary detour.

If you need to reorder the list, tap

12. Browse the list if necessary and tap one of the list items. A full screen map appears with the selected point in the middle. The name and address of the Place is displayed at the top of the screen.

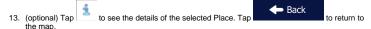

14. If necessary, tap the map somewhere else to modify the destination. The Cursor ( ) appears

at the new location. Tap

to select a different destination.

More

15. After a short summary of the route parameters, the map appears showing the entire route. The

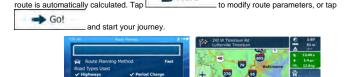

### 3.1.2.4 Selecting nearby assistance from 'Where Am I?'

You can quickly search for nearby assistance from the 'Where Am I?' screen.

On the Map screen, tap to open the Quick menu.

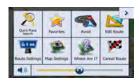

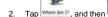

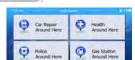

- 3. Preset search categories appear, all for searching around the current position (or around the last known position if the current position is not available):
  - Car Repair
     Around Here: : Car repair and roadside assistance services

Help Nearby

- Health
  Around Here:: Medical and emergency services
- Police
   Around Here : Police stations
  - Gas Station
    Around Here
    : Gas stations
- 4. Tap any of the quick search buttons to get an instant list of that type of Places.

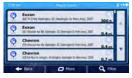

(optional) The Places in the list are ordered by their distance from the current or last known position, from the selected city/town, from the destination or by the length of the necessary detour.

If you need to reorder the list, tap

Browse the list if necessary and tap one of the list items. A full screen map appears with the selected point in the middle. The name and address of the Place is displayed at the top of the screen.

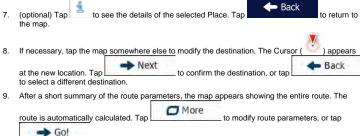

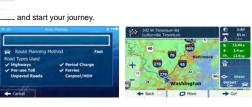

### 3.1.3 Selecting a map location as the destination

- 3. Locate your destination on the map: move and scale the map as needed.

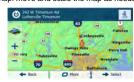

- 4. Tap the location that you want to select as your destination. The Cursor ( ) appears
- 5. Tap Select to select the Cursor as the destination.
- 6. After a short summary of the route parameters, the map appears showing the entire route. The route is automatically calculated. Tap More to modify route parameters, or tap and start your journey.

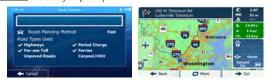

### 3.1.4 Selecting the destination from your Favorites

You can select a location that you have already saved as a Favorite to be your destination. Adding a location to the list of Favorite destinations is described on page 47.

- 1. Access the list of Favorites:
  - If you are on the Map screen, tap and then tap

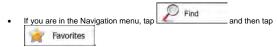

2. The list of Favorite destinations is displayed.

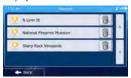

- 3. Tap the Favorite that you want to set as your destination. If necessary, browse down to see more of the list or tap destination.

  Tap the Favorite that you want to set as your destination. If necessary, browse down to see more and enter a few letters from the name of the Favorite destination.
- 4. A full screen map appears with the selected point in the middle. If necessary, tap the map

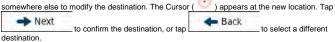

5. After a short summary of the route parameters, the map appears showing the entire route. The route is automatically calculated. Tap to modify route parameters, or tap

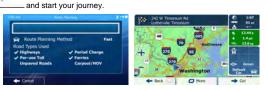

### 3.1.5 Entering the coordinate of the destination

You can also select a destination by entering its coordinate. Do as follows:

- If you are on the Map screen, tap \_\_\_\_\_\_\_ to return to the Navigation menu.
- In the Navigation menu, tap

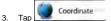

You can enter the latitude and longitude values in any of the following formats: decimal degrees; degrees and decimal minutes; or degrees, minutes and decimal seconds.

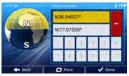

(optional) If necessary, tap in UTM format.

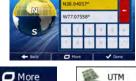

✓ Done When finished, tap

A full screen map appears with the selected point in the middle. If necessary, tap the map

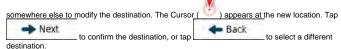

8. After a short summary of the route parameters, the map appears showing the entire route. The ☐ More route is automatically calculated. Tap to modify route parameters, or tap

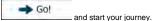

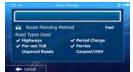

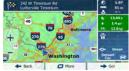

and enter the coordinate

### 3.1.6 Building a route from the list of destinations (Create Route)

You can also build your route destination by destination from the My Route menu.

Menu 1. If you are on the Map screen, tap to return to the Navigation menu. My Route

In the Navigation menu, tap

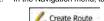

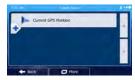

- There is only one line in the list of route points, the start point of the route, normally the current GPS position.
- to select the destination.
- The Destination menu appears and you can select the destination of the route the same way as described in the previous sections.

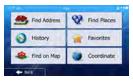

7. When the new destination is selected, the list returns.

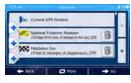

where you want to insert the new route point in the list, and 8. To add more destinations, tap repeat the above procedure.

### 3.2 Viewing the entire route on the map

It is easy to get a map overview of the active route. Do as follows:

1. If you are on the Map screen, tap Menu to return to the Navigation menu.

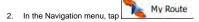

 Tap Overview The active route is displayed in its full length on the map together with additional information and controls.

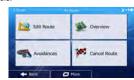

### 3.3 Checking route parameters and accessing route related functions

You can check different parameters of the route recommended by the software.

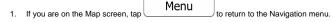

- 2. In the Navigation menu, tap My Route
- 3. You have the following options on this screen (for detailed instructions on how to use them, see the next chapter):
  - Tap Edit Route
    to edit the route: to add or remove destinations or change their sequence. You can also set a route start point other than your current location. This can be useful to plan and save a future trip.

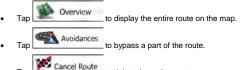

Tap Cancel Route to delete the active route.

- Tap to open a list with more options like selecting from route alternatives, changing route parameters, simulating the route, saving the active route or loading a previously saved route.
- Tap

  Back

   to return to the Navigation menu.

### 3.4 Modifying the route

When navigation is already started, there are several ways to modify the active route. The following sections show some of those options.

# 3.4.1 Selecting a new destination when already having a route: New Route, Waypoint or Final Destination

If you already have a recommended route and you select a new destination as described in the above sections, the application will ask you whether to start a new route, add a new waypoint (intermediate destination) to the route or append the newly selected destination at the end of the current route.

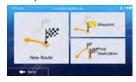

- Tap \_\_\_\_\_\_ to add the newly selected location as an intermediate destination to your route. The other destinations of the route remain intact. Note: the new waypoint is placed among destinations to keep the route optimal. To decide where a waypoint to appear, use the Edit Route feature.

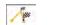

Tap leading to append the newly selected destination at the end of the route. The other destinations of the route remain intact. The previous final destination is now the last waypoint.

### 3.4.2 Editing the list of destinations (Edit Route)

You can edit the route by modifying the list of destinations.

In the Navigation menu, tap
 My Route

3 Tan Edit Route

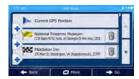

- 4. You have the following options:
  - Tap to add a new destination.
  - Tap to delete a destination.

#### 3.4.3 Pausing the active route

You do not need to pause the active route: when you start driving again, the software restarts the voice instructions from your position.

### 3.4.4 Canceling the active route

To cancel the navigated route, do one of the following:

If you are on the Map screen, tap and then tap can be a route with waypoints, you need to tap until all waypoints are deleted.)

In the Navigation menu, tap
 My Route and then tap
 Cancel Route. The active route is deleted with all its waypoints.

### 3.4.5 Checking route alternatives when planning the route

You can select from different route alternatives or change the route planning method after you have selected a new destination. Do as follows:

1. Select a destination as explained earlier, and get to the route confirmation screen.

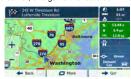

2. Tap More

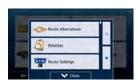

Tap
 Route Alternatives

You see the basic details of three route alternatives with the selected route planning method. Tap any of them to see it on the map.

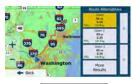

5. Or if you cannot find a good alternative, tap different routing methods.

More Results and scroll down for routes with

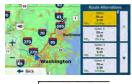

Select one of the route alternatives and tap
 The software recalculates the route. The orange line now shows the new recommended route.

### 3.4.6 Checking route alternatives for an existing route

To recalculate the active route with a different route planning method, you can modify the Route settings (page 1). There is another way to do this and to compare different route alternatives with the same route planning method. Do as follows:

If you are on the Map screen, tap Menu to return to the Navigation menu.

My Route

2. In the Navigation menu, tap

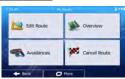

3. Tap

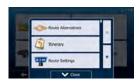

- 4. Tap
- You see the basic details of three route alternatives with the selected route planning method. Tap any of them to see it on the map.

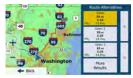

- 6. Or if you cannot find a good alternative, tap More Results and scroll down for routes with different routing methods.
- Select one of the route alternatives then tap and hold Back for a few seconds to return to the Map screen. The software recalculates the route. The orange line now shows the new recommended route.

#### 3.4.7 Changing the road types used in route planning

To recalculate the active route with different road type preferences, do as follows. These changes can also be made in Settings (page 1).

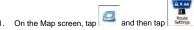

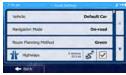

- Tap any of the listed road types to modify the route. If needed, scroll the list for all road types. You have the following options (their order depends on the selected vehicle type):
  - Highways
     You might need to avoid freeways when you are driving a slow car or you are towing another vehicle.
  - Period Charge
     Charge roads are pay roads where you can purchase a pass or vignette to use the road for a longer period of time. They can be enabled or disabled separately from toll roads.
  - The software includes toll roads (pay roads where there is a per-use charge) in the routes by default. If you disable toll roads, your software plans the best toll-free route.
  - The software includes ferries in a planned route by default. However, a map does not necessarily contain information about the accessibility of temporary ferries.
     You might also need to pay a fare on ferries.
  - Unpaved Roads
     The software excludes unpaved roads by default: unpaved roads can be in a bad condition and usually you cannot reach the speed limit on them.
  - Carpool or HOV lanes can be used if a given number of passengers are traveling in the vehicle. You should check whether you are allowed to use carpool lanes before enabling this road type.
- 3. Tap Back to confirm the changes. The software recalculates the route. The orange line now shows the new recommended route.

### 3.5 Saving a location as a Favorite destination

You can add any location to Favorites, the list of frequently used destinations. Planning a route to one of the Favorite destinations is described on page 37.

- Select a destination as described before. It can be an address, a Place, any location on the map, a
  previously used destination from History, a coordinate or a location where a photo was taken.
- 2. When the full screen map appears with the selected location in the middle, tap

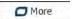

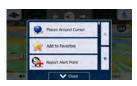

- Tap
   Add to Favourites
- (optional) Using the keyboard, you can change the name offered for the Favorite. Tap enter numbers or symbols.

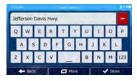

5. Tap to save the location as a new Favorite destination.

### 4 Off-road navigation

When first started, your Rosen Navigation System calculates routes using the road network of the high quality vector maps provided with the product. You can switch the application to off-road mode in Navigation settings in one of the following ways:

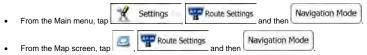

Most of the procedures described for on-road navigation also apply to off-road navigation. However, there are some that are not available in this navigation mode (for example you cannot open the itinerary as you have no maneuvers just route points and straight lines between them).

#### 4.1 Selecting the destination of the route

Selecting the start point or a destination (waypoint or final destination) is the same as described at onroad navigation. The only difference is that route points are linked to form a route with straight lines regardless of the road network and traffic regulations.

#### 4.2 Navigating in off-road mode

The real difference between the on-road and off-road modes is the navigation itself. When you are on the Map screen with an off-road route:

- your position and heading is not aligned with the nearest road and
- · there is no turn by turn navigation just a recommended direction.

You see a light blue line drawn between your current position and the next destination to reach. The Turn Preview field in the top left corner shows a compass with your bearing and the distance of the next destination.

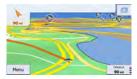

When you reach a waypoint, the light blue line will show the direction to the next destination. (Future legs of the route are shown with orange lines.)

When you reach the final destination, navigation ends.

#### 5 Reference Guide

On the following pages you will find the description of the different concepts and menu screens of the software.

#### 5.1 Concepts

#### 5.1.1 Smart Zoom

Smart Zoom provides much more than just a usual automatic zoom feature:

- While following a route: when approaching a turn, it will zoom in and raise the view angle to let
  you easily recognize your maneuver at the next junction. If the next turn is at a distance, it will
  zoom out and lower the view angle to be flat so you can see the road in front of you.
- While driving without an active route: Smart Zoom will zoom in if you drive slowly and zoom out
  when you drive at high speed.

#### 5.1.2 Daytime and night color themes

The software uses different color themes during the day and during the night for both the map and the menu screens.

- Daytime colors are similar to paper road maps, and the menus are bright.
- The night color themes use dark colors for large objects to keep the average brightness of the screen low

The software offers different daytime and night color profiles. It can also switch automatically between the daytime and the night schemes based on the current time and GPS position a few minutes before sunrise, when the sky has already turned bright, and a few minutes after sunset, before it becomes dark.

#### 5.1.3 Route calculation and recalculation

Short

Your software calculates the route based on your preferences:

· Route planning methods:

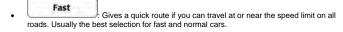

Gives a route that has the smallest total distance of all possible routes. It can be practical for slow vehicles.

Green

: Gives a quick but fuel efficient route based on the fuel consumption data given in Green Routing settings (page 58). Travel cost and CO₂ emission calculations are estimations only. They cannot take elevations, curves and traffic conditions into account.

Results in a route with fewer turns and no difficult maneuvers. With this option, you can make your software to take, for example, the freeway instead of a series of smaller roads or streets.

Road types used or avoided in route calculation:

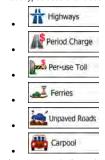

Your software automatically recalculates the route if you deviate from the proposed itinerary.

For further information about Route settings, see page 1.

### 5.1.4 Green routing

Route calculation is not only about finding the quickest or shortest route. For some of the vehicle types, you can also check the fuel consumption and CO<sub>2</sub> emission when planning a route, and you can create cost effective routes with less effect on the environment.

In Settings, select Green Routing to enter the necessary parameters of your vehicle and the average fuel price. You can also select whether you want to see the difference between your route and the green route even if the selected routing method is not Green.

After the above parameters are set, select as route planning method to get a fast but also fuel efficient route. Note that travel cost and CO<sub>2</sub> emission calculations are estimations only. They cannot take elevations, turns, curves and traffic conditions into account. Also, this routing is not meant to give you the "greenest" route of all. It is still important to travel quickly so the result is a fast route with low fuel consumption and CO<sub>2</sub> emission.

With a vehicle type where green routing is selectable, whichever route planning method is selected, the Green details are also shown when you confirm the route:

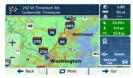

If the selected route planning method is not Green, and you have allowed the application to show the green alternative, the price, fuel consumption and CO<sub>2</sub> emission differences between your selected route and the Green route are also shown on this screen:

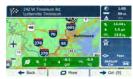

Tap the field with these details to switch the route to Green immediately.

#### 5.1.5 Road safety cameras and other proximity alert points

There is a special proximity warning for road safety cameras (like speed or red light cameras) and other proximity alert points (like schools or railroad crossings). These alert points are preloaded in the software. You can download more from www.naviextras.com or you can upload points in a specific text file if needed.

The application can warn you when you approach road safety cameras like speed cameras or dangerous areas like school zones or railroad crossings. You can set up the different alert types individually in Sound and Warning settings (page 53).

The following alert types are available:

- Audio warning: beeps or the spoken type of the alert can be played while you are approaching one
  of these points, or extra alert sounds if you exceed the given speed limit while approaching.
- Visual warning: the type of the alert point, its distance and the related speed limit appear on the Map screen while you are approaching one of these cameras. The distance from the camera is also displayed.

For some of the alert points, the enforced or expected speed limit is available. For these points, the audio alert can be different if you are below or above the given speed limit.

- Only when speeding: The audio alert is only played when you exceed the given speed limit.
- When approaching: The audio alert is always played. In order to draw your attention, the alert can be different if you exceed the speed limit.

® Note!

The warning for road safety cameras is disabled when the GPS position is not yet available or if you are in certain countries where road safety camera warning is prohibited.

#### 5.1.6 Speed limit warning

Maps may contain information about the speed limits of the road segments. The software is able to warn you if you exceed the current limit. This information may not be available for your region (ask your local dealer), or may not be fully correct for all roads in the map. Speed warning can be fine-tuned in Sound and Warning settings (page 53).

You can set the relative speed above which the application initiates the warning.

The following alert types are available:

- Audio warning: you receive a verbal warning when you exceed the speed limit with the given
  percentage.
- Visual warning: the current speed limit is shown on the map when you exceed it (for example:
   SPEED LIMIT
   50 |

You can also choose to see the speed limit sign on the map all the time.

#### 5.2 Settings menu

You can configure the program settings, and modify the behavior of the software. Tap the following buttons:

Menu

Settings

The Settings menu has several options. Tap or scroll with your finger to see the full list.

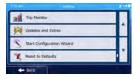

| Button               | Description                                                                                                    |
|----------------------|----------------------------------------------------------------------------------------------------|
| Sound and Warnings   | Adjust the sound volume, mute your device or change the voice guidance language. In addition, you can enable and set up different warnings and alerts.                    |
| Customise Quick Menu | The content of the Quick menu (page 15) is fully customizable. Tap the button you want to change, and select its new function from the list.                              |
| Route Settings       | These settings determine how routes will be calculated. Select the type of vehicle you are driving, the road types used in route planning, and the route planning method. |
| Green Routing        | These settings determine how Green routes will be calculated. They are also used to display the cost and CO <sub>2</sub> emission of routes.                              |

| Map settings               | You can fine-tune the appearance of the Map screen. Adjust the map view to your needs, choose suitable color themes from the list for both daytime and night use, change the red arrow to a 3D car model, show or suppress 3D buildings, turn track logging on or off, and manage you Place visibility sets (which Places to show on the map). |
|----------------------------|----------------------------------------------------------------------------------------------------|
| Visual Guidance            | Settings related to guidance on the map screen can be adjusted here.                                                                                                    |
| <b>⚠</b> Display           | Display related settings include separate skins for daytime and night use and the brightness of the display.                                                                                                    |
| Regional                   | These settings allow you to customize the application for your local language, measurement units, time and date settings and formats, as well as to choose the time zone.                                                                                                    |
| Trip Monitor               | Trip logs and track logs contain useful information about your trips. Trip logs can be saved manually when you reach your destination or you can turn on the automatic saving here.                                                                                                    |
| Updates and Extras         | Visit www.naviextras.com to get additional content, such as new maps or 3D landmarks and useful applications.                                                                                                    |
| Start Configuration Wizard | Modify the basic software parameters set during the initial setup process. For details, see page 3.                                                                                                    |
| X Reset to Defaults        | Delete all saved data and reset all settings to their factory defaults.                                                                                                    |
| Help                       | Run the Demo to watch sample route simulations to see how navigation works.  The About section provides you with product information. Read the Software and Database End User License Agreement, or check the map and other contents of the application. You can also access program usage statistics.                                         |

# 5.2.1 Sound and Warnings

Adjust the sound volume, mute your device or change the voice guidance language. In addition, you can enable and set up different warnings and alerts.

| Button         | Description                                                                                                    |
|----------------|----------------------------------------------------------------------------------------------------|
| Volume         | Tap this button to adjust the volume of the different sounds in the application. A new screen shows the different sound types and their controls. See below for details. |
| Voice language | This button shows the current voice guidance profile. By tapping the button, you can select a new profile from the list of available languages and speakers.             |
|                | Tap any of these to hear a sample voice prompt. Just tap when you have selected the new spoken language.                                                                 |

#### Speed Warring Settings

Maps may contain information about the speed limits of the road segments. The software is able to warn you if you exceed the current limit. This information may not be available for your region (ask your local dealer), or may not be fully correct for all roads in the map. This setting lets you decide whether you wish to receive visible and/or audible warnings.

Adjust the slider to set the relative speed above which the application initiates the warning.

The following alert types are available:

- Audio warning: you receive a verbal warning when you exceed the speed limit with the given percentage.
- Visual warning: the current speed limit is shown on the map when you exceed it.

If you prefer to see the speed limit sign on the map all the time (normally it is shown only if your speed exceeds it), you can set it here.

#### Speed Camera Warning

This feature allows you to receive a warning when approaching a Road Safety Camera. You must ensure on your own liability that using this feature is legal in the country where you intend to use it.

This button is not displayed when GPS position is not available or if you are in certain countries where road safety camera warning is prohibited. Even if the button is available, you are responsible for checking whether it is legal to use this feature at your location.

#### Proximity Alerts

The application can warn you when you approach road safety cameras like speed cameras or dangerous areas like school zones or railroad crossings. Tap this button and set the different alert types individually.

The following alert types are available:

- Audio warning: beeps or the name of the alert type can be played while you are approaching the camera, or extra alert sounds if you exceed the speed limit while approaching one of these cameras.
- Visual warning: the type of the alert point, its distance and the related speed limit appear on the Map screen while you are approaching one of these cameras. The distance from the camera is also displayed.

For some of the alert points, the enforced or expected speed limit is available. For these points, the audio alert can be different if you are below or above the given speed limit.

- Only when speeding: The audio alert is only played when you exceed the given speed limit.
- When approaching: The audio alert is always played. In order to draw your attention, the alert can be different if you exceed the speed limit.

Road safety cameras are not displayed in the list when GPS position is not available or if you are in certain countries where road safety camera warning is prohibited.

| Training Sign racits | Maps may contain driver alert information. Tap this button to turn on or off these warnings and to set the distance from the hazard to receive the warning at. These can be set individually for the different warning types. |
|----------------------|----------------------------------------------------------------------------------------------------|
|----------------------|----------------------------------------------------------------------------------------------------|

You can control the volume of the following sound types:

| Button     | Description                                                                                                    |
|------------|----------------------------------------------------------------------------------------------------|
| Master     | This is the main volume control. These controls affect all below sounds. They can also be accessed from the Quick menu.                    |
| Guidance   | These controls affect the volume of the guidance sounds (verbal instructions).                                                             |
| Alerts     | These controls affect the volume of the alert sounds (beeps).                                                                              |
| Music      | These controls affect the volume of the background music.                                                                                  |
| Key Sounds | Key sounds provide audible confirmation of either pressing hardware buttons or tapping the touch screen. These controls affect key sounds. |

### Controls for each sound type:

| Button        | Description                                                                                    |
|---------------|------------------------------------------------------------------------------------------------|
| Volume slider | Adjusts the volume of the related sound.                                                       |
| •••))         | Use the switch to mute the related sound. The slider becomes inactive. Tap again to re-enable. |

### 5.2.2 Customize Quick menu

The content of the Quick menu (page 15) is fully customizable. Tap the button you want to change, and select its new function from the list.

The list of available functions and their descriptions are on page 15.

#### 5.2.3 Route settings

These settings determine how routes will be calculated.

| Button                | Description                                                                                                    |
|-----------------------|----------------------------------------------------------------------------------------------------|
| Vehicle               | You can edit the parameters of the vehicle profile.                                                                                                    |
| Navigation Mode       | On-road navigation creates a turn by turn itinerary using the road network on the map. Switch to off-road navigation to navigate between destinations in a straight line. |
| Route Planning Method | The route calculation can be optimized for different situations and vehicle types by changing the planning method. See below for details.                                 |

To let the route fit your needs, you can also set which road types are to be considered for or to be excluded from the route if possible.

Excluding a road type is a preference. It does not necessarily mean total prohibition. If your destination can only be accessed using some of the excluded road types, they will be used but only as much as necessary. In this case a warning icon will be shown on the My Route screen, and the part of the route not matching your preference will be displayed in a different color on the map.

In the list of road types you can see in how many segments and what total length of the road type is used in the current route.

| Button        | Description                                                                                                    |
|---------------|----------------------------------------------------------------------------------------------------|
| # Highways    | You might need to avoid freeways when you are driving a slow car or you are towing another vehicle.                                                                                                    |
| Period Charge | Charge roads are pay roads where you can purchase a pass or vignette to use the road for a longer period of time. They can be enabled or disabled separately from toll roads.                                    |
| Per-use Toll  | The software includes toll roads (pay roads where there is a per-use charge) in the routes by default. If you disable toll roads, your software plans the best toll-free route.                                  |
| Ferries       | The software includes ferries in a planned route by default. However, a map does not necessarily contain information about the accessibility of temporary ferries. You might also need to pay a fare on ferries. |
| Unpaved Roads | The software excludes unpaved roads by default: unpaved roads can be in a bad condition and usually you cannot reach the speed limit on them.                                                                    |
| Carpool       | Carpool or HOV lanes can be used if a given number of passengers are traveling in the vehicle. You should check whether you are allowed to use carpool lanes before enabling this road type.                     |

# Vehicle profiles:

When you tap Vehicle , you can set the following parameters:

| Button                 | Description                                                                                                    |
|------------------------|----------------------------------------------------------------------------------------------------|
| Name                   | Tap this button to rename the profile for something meaningful.                                                                      |
| Fuel Consumption Urban | Enter the average consumption of your vehicle when used in built-up areas. The unit for consumption can be set in Regional Settings. |
| Fuel Consumtion Rural  | Enter the average consumption of your vehicle when used on highways. The unit for consumption can be set in Regional Settings.       |
| Type of Engine         | Select the engine and fuel type of your vehicle. This helps in estimating the CO <sub>2</sub> emission.                              |
| Price of Fuel          | Enter the average fuel price for travel cost calculation. The currency can be set in Regional Settings.                              |
| Max. Speed             | Set the maximum speed you travel with the vehicle.                                                                                   |
| Use Extended Settings  | Check this box to enable more settings for the below parameters.                                                                     |
| Length                 | Set the total length of the vehicle.                                                                                                 |
| Width                  | Set the width of the vehicle.                                                                                                    |
| Height                 | Set the height of the vehicle.                                                                                                    |
| Trailer                | Set if there is a trailer attached to the vehicle.                                                                                   |
| Maximum Allowed Weight | Set the maximum allowed weight of the vehicle.                                                                                       |
| Actual Weight          | Set the actual weight of the vehicle.                                                                                                |
| Feight                 | Select one or more hazard types if the vehicle carries dangerous material.                                                           |

# **Route Planning Method types:**

| Button | Description                                                                                                    |
|--------|----------------------------------------------------------------------------------------------------|
| Fast   | Gives a quick route if you can travel at or near the speed limit on all roads. Usually the best selection for fast and normal cars.                                                                                                    |
| Short  | Gives a short route to minimise the distance to travel. It can be practical for slow vehicles. Searching for a short route regardless of the speed, this route type is rarely practical for normal vehicles.                                                              |
| Green  | Gives a quick but fuel efficient route based on the fuel consumption data given in Green Routing settings (page 58). Travel cost and CO <sub>2</sub> emission calculations are estimations only. They cannot take elevations, curves and traffic conditions into account. |
| Easy   | Results in a route with fewer turns and no difficult maneuvers. With this option, you can make your software to take, for example, the freeway instead of a series of smaller roads or streets.                                                                           |

### 5.2.4 Green routing settings

These settings determine how Green routes will be calculated. They are also used to display the cost and  $\text{CO}_2$  emission of routes.

| Button                 | Description                                                                                                    |
|------------------------|----------------------------------------------------------------------------------------------------|
| Fuel Consumption Urban | Enter the average consumption of your vehicle when used in built-up areas. If necessary, tap More and select Fuel Economy to change the measurement unit. |
| Fuel Consumtion Rural  | Enter the average consumption of your vehicle when used on highways. If necessary, tap and select and select to change the measurement unit.              |
| Type of Engine         | Select the engine and fuel type of your vehicle. This helps in estimating the CO <sub>2</sub> emission.                                                   |
| Price of Fuel          | Enter the average fuel price for travel cost calculation. If necessary, tap  More and select Currency to change the currency.                             |

Calculate Green Alternative

If the selected routing method is not Green, you can have your route compared to the best green alternative on the screen when confirming the route. If this alternative is much better than the selected method, you can quickly switch to Green mode.

### 5.2.5 Map settings

You can fine-tune the appearance of the Map screen. Adjust the map view to your needs, choose suitable color themes from the list for both daytime and night use, change the red arrow to a 3D car model, show or hide 3D buildings, turn track logging on or off, and manage you Place visibility sets (which Places to show on the map).

The map is always shown on the screen so that you can see the effect when you change a setting.

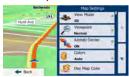

| Button              | Description                                                                                                    |
|---------------------|----------------------------------------------------------------------------------------------------|
| View Mode<br>3D     | Switch the map view between a 3D perspective view and a 2D top-down view.                                                                                                    |
| Viewpoint<br>Normal | Adjust the basic zoom and tilt levels to your needs. Three levels are available.                                                                                                    |
| Colors<br>Auto      | Switch between daytime and night color modes or let the software switch between the two modes automatically a few minutes before sunrise and a few minutes after sunset.                                                           |
| Bay Map Color       | Select the color scheme used in daytime mode.                                                                                                    |
| Night Map Color     | Select the color scheme used in night mode.                                                                                                    |
| 3D vehicle Gallery  | Replace the default position marker to one of the 3D vehicle models. You can select separate icons for different vehicle types selected for route planning. Separate icons can be used for car, pedestrian and the other vehicles. |
| Landmarks<br>ON     | Show or suppress 3D landmarks, 3D artistic or block representations of prominent or well-known objects.                                                                                                    |
| Buildings<br>ON     | Show or suppress 3D city models, 3D artistic or block representation of full city building data containing actual building size and position on the map.                                                                           |

| Track Logs<br>ON | Turn on or off track log saving, that is, saving the sequence of the locations your journeys go through.                                                                                                    |  |  |  |  |
|------------------|----------------------------------------------------------------------------------------------------|--|--|--|--|
| Place Markers    | Select which Places to show on the map while navigating. Too many Places make the map crowded so it is a good idea too keep as few of them on the map as possible. For this, you have the possibility to save different Place visibility sets. You have the following possibilities: |  |  |  |  |
|                  | Tap the checkbox to show or hide the Place category.                                                                                                    |  |  |  |  |
|                  | Tap the name of the Place category to open the list of its subcategories.                                                                                                    |  |  |  |  |
|                  | Tap to save the current Place visibility set or to load a previously saved one. Here you can also revert to the default visibility settings.                                                                                                    |  |  |  |  |

# 5.2.6 Visual guidance settings

Settings related to guidance on the map screen can be adjusted here.

| Data Fields        | The data fields in the corner of the Map screen can be customized. Tap this button and select the values you want to see. The values can be different when you navigate a route from when you are just cruising without a given destination. You can select general trip data like your current speed or the altitude, or route data related to your final destination or the next waypoint on your route. |
|--------------------|----------------------------------------------------------------------------------------------------|
| Motorway Services  | You may need a gas station or a restaurant during your journey. This feature displays a new button on the map when you are driving on freeways. Tap this button to open a panel with the details of the next few exits or service stations. Tap any of them to display it on the map and add it as a waypoint to your route if needed.                                                                     |
| Facility Types     | Select the service types displayed for the freeway exists. Choose from the POI categories.                                                                                                    |
| Signpost           | Whenever adequate information is available, lane information similar to the real ones on road signs above the road is displayed at the top of the map. You can turn this feature on or off.                                                                                                    |
| Junction View      | If you are approaching a freeway exit or a complex intersection and the needed information exists, the map is replaced with a 3D view of the junction. You can turn this feature on or let the map be displayed for the whole route.                                                                                                    |
| Route Progress Bar | Turn on the route progress bar to see your route as a straight line on the left side of the map. The red arrow represents your current position and moves up as you travel. Waypoints and Traffic events are also displayed on the line.                                                                                                    |

### 5.2.7 Display settings

Display related settings include menu animations, separate skins for daytime and night use and the brightness of the display.

| Day Skin Theme    | Select the style and colors of the application used in daytime mode. |
|-------------------|----------------------------------------------------------------------|
| Night Skin Theme  | Select the style and colors of the application used in night mode.   |
| Current Backlight | Adjust the display backlight.                                        |

### 5.2.8 Regional settings

These settings allow you to customize the application for your local language, measurement units, time and date settings and formats, as well as to choose the time zone.

| Button            | Description                                                                                                    |  |  |
|-------------------|----------------------------------------------------------------------------------------------------|--|--|
| Program language  | This button displays the current written language of the user interface. By tapping the button, you can select a new language from the list of available languages. The application will restart if you change this setting; you are asked to confirm this. |  |  |
| Units and Formats | You can set the distance units to be used by the program. Your software may not support all the listed units in some voice guidance languages.                                                                                                    |  |  |
|                   | Select between 12 and 24 hours time display and the various international date display formats.                                                                                                    |  |  |
| Time Zone         | By default, time zone is taken from the map information and adjusted by your current location. Here you can set time zone and daylight saving manually.                                                                                                    |  |  |

### 5.2.9 Trip monitor settings

Trip logs contain useful information about your trips. Trip logs can be saved manually when you reach your destination or you can turn on the automatic saving here. You can access these logs in the Trip monitor. Trip monitor is available from the More menu.

| Trip monitor can record statistical data of your trips. If you need these logs later, you can let the application save them automatically for you. |
|----------------------------------------------------------------------------------------------------|
| This is not a button. This line shows the current size of the trip database, the sum of all trip and track logs saved.                             |

Save track log

Track logs, the sequence of the positions given by the GPS receiver, can be saved together with trip logs. They can later be displayed on the map. You can let the application save the track log whenever it saves a trip.

### 6 Glossary

#### 2D/3D GPS reception

The GPS receiver uses satellite signals to calculate its (your) position and needs at least four signals to give a three-dimensional position, including elevation. Because the satellites are moving and because objects can block the signals, your GPS device might not receive four signals. If three satellites are available, the receiver can calculate the horizontal GPS position but the accuracy is lower and the GPS device does not give you elevation data: only 2D reception is possible.

#### Active route

The currently navigated route. Whenever the destination is set, the route is active until you delete it, reach your destination or you quit the software. See also: Route.

### City Center

The city/town center is not the geometric center of the city but an arbitrary point the map creators have chosen. In towns and villages, it is usually the most important intersection; in larger cities, it is one of the important intersections.

#### Color theme

Your software comes with different color themes for daytime or night use of the map and menu screens. Themes are custom graphic settings and they can have different colors for streets, blocks or surface waters in 2D and 3D modes, and they display shades or shadows in different ways in 3D mode.

One daytime scheme and one night scheme is always selected for the map and for the menus. The software uses them when it switches from day to night and back.

#### **GPS** accuracy

Several factors have impact on the deviation between your real position and the one given by the GPS device. For example, signal delay in the ionosphere or reflecting objects near the GPS device have a different and varying impact on how accurately the GPS device can calculate your position.

#### Map

The software works with digital maps which are not simply the computerized versions of traditional paper maps. Similarly to the paper road maps, the 2D mode of digital maps show you streets, roads, and elevation is also shown by colors.

In 3D mode, you can see the altitude differences, for example valleys and mountains, elevated roads, and in selected cities 3D landmarks and 3D buildings are also displayed.

You can use digital maps interactively: you can zoom in and out (increase or decrease the scale), you can tilt them up and down, and rotate them left and right. In GPS-supported navigation, digital maps facilitate route planning.

#### North-up map orientation

In North-up mode the map is rotated so its top always faces North. This is the orientation for example in Find on Map. See also: Track-up map orientation.

#### Road Safety Camera

Special alert points for speed, red light or bus lane cameras. Different data sources are available. You can configure the software to warn you when you approach one of these cameras.

Detecting the location of Road Safety Cameras is prohibited in certain countries. It is the sole responsibility of the driver to check whether this feature can be used during the trip.

The software is capable of showing and warning for more than just cameras. Various other types of proximity alert points like school zones and railroad crossings are also available.

#### Route

A sequence of route events, i.e. maneuvers (for example, turns and traffic circles) to reach the destination. The route contains one start point and one or more destinations. The start point is the current (or last known) position by default. If you need to see a future route, the start point can be replaced with any other given point.

#### Track-up map orientation

In Track-up mode the map is rotated so its top always points in the current driving direction. This is the default orientation in 3D map view mode. See also: North-up map orientation.

#### Vehimarker

The current position is shown with a red arrow on the map by default. The direction of the red arrow shows the current heading. This position marker can be replaced with different vehicle and pedestrian symbols. You can even specify different Vehimarkers for different route types (depending on which vehicle type is selected for route calculation).

### 7 End User License Agreement

- 1 The contracting parties
- 1.1 This Agreement has been entered into by and between Nav N Go Kft. (registered seat: 23 Bérc utca, H-1016 Budapest, Hungary; Company reg.no.: 01-09-891838) as Licensor (hereinafter: Licensor) and You as the User (hereinafter: User; the User and the Licensor jointly referred to as: Parties) in subject of the use of the software product specified in this Agreement.
- 2 Conclusion of the Agreement
- 2.1 The Parties hereby acknowledge that this Agreement shall be concluded by implicit conduct of the Parties without signing the Agreement,
- 2.2 The User hereby acknowledges that following the lawful acquisition of the software product constituting the object of this Agreement (Section 4), any degree of use, installation into a computer or other hardware, installation of such hardware into a vehicle, pressing of the "Accept" button displayed by the software during installation or use (hereinafter referred to as Use) shall mean that the User has accepted the terms and conditions of this Agreement as legally binding.
- 2.3 This Agreement shall by no means authorise use of the software product by those persons having unlawfully acquired the software product or having unlawfully installed it on a computer or in a vehicle.
- 3 Relevant laws and regulations
- 3.1 Any action related to this Agreement will be governed by the laws of the Republic of Hungary, with specific reference to Act IV of 1959 on the Civil Code and to Act LXXVI of 1999 on Copyrights shall apply.
- 3.2 The original language version of this Agreement is the Hungarian version. This Agreement has versions in other languages as well. In case of dispute the Hungarian version shall prevail.
- 4 Object of the Agreement and Termination
- 4.1 The object of this Agreement shall be the navigation guidance software product of Licensor (hereinafter referred to as the Software Product).
- 4.2 The Software Product shall include the operating computer program, its complete documentation, the map database pertaining thereto and any third-party content and services accessible through the Software Product (hereinafter: Database).
- 4.3 Any form of display, storage, coding, including printed, electronic or graphic display, storage, source or object code, or any other as yet undefined form of display, storage, or coding, or any medium thereof shall be deemed parts of the Software Product.
- 4.4 Error corrections, additions, updates used by the User following the conclusion of this Agreement shall also be deemed parts of the Software Product.
- 4.5 Your rights under this Agreement will terminate immediately without notice from Licensor if you materially breach it or take any action in derogation of Licensor's and/or its licensors' rights to the Software Product. Licensor may terminate this Agreement should any Software Product become, or in Licensor's reasonable opinion likely to become, the subject of a claim of intellectual property infringement or trade secret misappropriation. Upon termination, you will cease use of, and destroy Software Product and confirm compliance in writing to Licensor
- 5 Rights under copyright
- 5.1 Unless otherwise provided by law or contractual provisions, the Licensor is the sole and exclusive owner of all material copyrights vested in the Software Product.
- 5.2 Copyrights extend to the whole Software Product and to its parts separately as well.
- 5.3 The owner(s) of the copyrights of the Database forming part of the Software Product is (are) the natural person(s) or corporate entity(ies) listed in the Appendix to this Agreement or in the "About" menu item of the operating computer program (hereinafter referred to as Database Owner). The user's manual of the Software Product includes the name of the menu option where all the owners of the Database items are listed. The Licensor hereby states that it has obtained sufficient usage and representation rights

from the Database owners in order to utilize the Database, to offer it for utilization and to transfer it for utilization as set forth in this Agreement.

- 5.4 Pursuant to this Agreement, all rights vested in the Software Product shall remain in the ownership of the Licensor, except for those to which the User is entitled under law or by virtue of this Agreement.
- 6 Rights of the User
- 6.1 The User is entitled to install the Software Product into one hardware device (desktop, handheld, portable computer, navigation device), and to run and use one copy of the Software Product or a preinstalled copy of the Software Product thereon.
- 6.2 The User is entitled to make one backup copy of the Software Product. However, if the Software Product operates after installation without the use of the original media copy, then the original media copy shall be deemed to be a backup copy. In all other cases, the User is only entitled to use the backup copy if the original media copy of the Software Product has been ascertainably and unequivocally rendered unsuitable for its lawful and intended use.

#### 7 Limitations of use

- 7.1 The User is not entitled
- 7.1.1 to duplicate the Software Product (to make a copy thereof);
- 7.1.2 to lease, rent or lend it or to transfer it to a third person for any reason;
- 7.1.3 to translate the Software Product (including translation (compilation) to other programming languages):
- 7.1.4 to decompile the Software Product;
- 7.1.5 to evade the protection of the Software Product or to modify, circumvent or obviate such protection through technological or by any other means:
- 7.1.6 to modify, extend, transform the Software Product (in whole or in part), to separate it into parts, combine it with other products, install it in other products, utilize it in other products, not even for the purpose of achieving interoperability with other devices;
- 7.1.7 apart from using the computer program, to obtain information from the Database as a part of the Software Product, to decompile the Database, to use, copy, modify, extend, transform the Database in whole or in part or the group of data stored therein, or to install it in other products or otherwise, utilize it in other products or to transfer it, not even with the aim of achieving interoperability with other products.
- 7.2 The User may only use the contents available through the Software Product and provided by third parties and the data received through the services provided by third parties (including but not limited to the traffic data received from the RDS TMC traffic information service) for his/her own personal benefit and at his/her own risk. It is strictly prohibited to store, to transfer or to distribute these data or contents or to disclose them in full or in part to the public in any format or to download them from the product.
- 8 No warranty, limitation of liability
- 8.1 The Licensor hereby informs the User that although the greatest care was taken in producing the Software Product, given the nature of the Software Product and its technical limitations, the Licensor does not provide a warranty for the Software Product being completely error-free, and the Licensor is not bound by any contractual obligation whereby the Software Product obtained by the User should be completely error-free.
- 8.2 The Licensor does not warrant that the Software Product is suitable for any purpose defined either by the Licensor or the User, and does not warrant that the Software Product is capable of interoperating with any other system, device or product (e.g. software or hardware).
- 8.3 The Licensor does not assume any responsibility for damages incurred due to an error in the Software Product (including errors of the computer program, the documentation and the Database).
- 8.4 The Licensor does not assume any responsibility for damages incurred due to the Software Product not being applicable for any defined purpose, or due to the error or incompatibility of the Software Product with any other system, device or product (e.g. software or hardware).

- 8.5 The Licensor also draws the attention of the User to the fact that, when using the Software Product in any form of vehicle, observing the traffic regulations and rules (e.g. use of obligatory and/or reasonable and suitable security measures, proper and generally expected care and attention in the given situation, and special care and attention required due to the use of the Software Product) is the exclusive responsibility of the User. The Licensor shall not assume any responsibility for any damages occurred in relation to use of the Software Product in a motor vehicle.
- 8.6 By concluding the Agreement, the User shall, in particular, acknowledge the information stated in Section 8 above.
- 9 Sanctions
- 9.1 The Licensor hereby informs the User that, if the Licensor finds its rights under the Copyright Act to be breached, the Licensor may
- 9.1.1 seek judicial recognition of this breach:
- 9.1.2 demand that the breach cease and order the person in breach to refrain from continuing such actions:
- 9.1.3 demand that the person under breach give proper compensation (even by way of publicity at the expense of the person in breach);
- 9.1.4 claim the return of the increase of assets due to the breach:
- 9.1.5 demand the cease of the wrongful action and, demand restitution to its state before the breach was committed at the expense of the person in breach, and may demand the destruction of instruments and materials used to commit the breach as well as of the products created by the breach:
- 9.1.6 claim for damages.
- 9.2 The Licensor hereby also informs the User that the breach of copyrights and related rights is a crime under Act IV of 1978 on the Hungarian Criminal Code, which may be sentenced of two years in prison in basic cases and up to eight years in prison in ouravated cases.
- 9.3 Contents and services provided by third parties

The Licensor hereby excludes any liability of its own for the Database in the Software Product and for any content or service provided by a third party by using the Database. The Licensor does not warrant the quality, suitability, accuracy, fitness for a specific purpose or territorial coverage of the product or service or the availability of the service, and it specifically excludes any liability for the suspension of the service, and any damage arising in relation to the service or for complete cancellation of the service.

The relevant information and data in connection with the contents and services provided by third parties are available at www.naviextras.com. The User hereby acknowledges that the contents and services provided by third parties may only be used at the risk of the User and for the personal benefit of the User.

9.4 Contents and services provided by the Licensor or an agent of the Licensor

The Licensor or a contractual partner may offer various products and services to the User through www.naviextras.com. The User may only use these services when the User has read and understood the relevant end user license agreement(s) at www.naviextras.com and the User is obliged to use the services in line with the terms and conditions thereof.

- 9.5 The parties hereby agree that the courts of the Republic of Hungary will have exclusive jurisdiction to rule on any disputes arising in connection with this Agreement.
- 10. Anonymous data collection
- 10.1 The User hereby acknowledges that the Software Product may collect and store data connected to the usage of the Software Product by the User (e.g. movement/route data, user interaction data). Such data collection functions may be disabled or enabled by User any time from within the corresponding menu. The collected data is connected to the device type identifier of the device running the Software Product and not associated in any way with any personal information of the User or with the User itself.
- 10.2 The collected data may be uploaded to Licensor's database and used exclusively for the purpose of enhancing and improving the features and services of the Software Product and the Databases.

Uploading is executed through Licensor's special software or by the User navigation device, and the upload may be enabled or disabled by User. After successful data upload, the collected data is deleted from the Software Product storage media.

10.3 Collected data is transmitted, stored and handled anonymously and no connection of the data with the User shall be established by Licensor or any third party.

# 8 Copyright note

The product and the information contained herein are subject to change without prior notification.

This manual may not, in whole or in part, be reproduced or transmitted in any form either electronically or mechanically, including photocopying and recording, without the express written consent of Rosen Entertainment Systems.

© 2011 - Rosen Entertainment Systems

Data Source © 2006-2011 Tele Atlas. All rights reserved. This material is proprietary and the subject of copyright protection, database right protection and other intellectual property rights owned by Tele Atlas or its suppliers. The use of this material is subject to the terms of a license agreement. Any unauthorised copying or disclosure of this material will lead to criminal and civil liabilities.

All rights reserved.

**NOTE**: Features listed in this Owner's Manual may not be included in your Navigation version. All features and specifications listed herein are subject to change without notice.

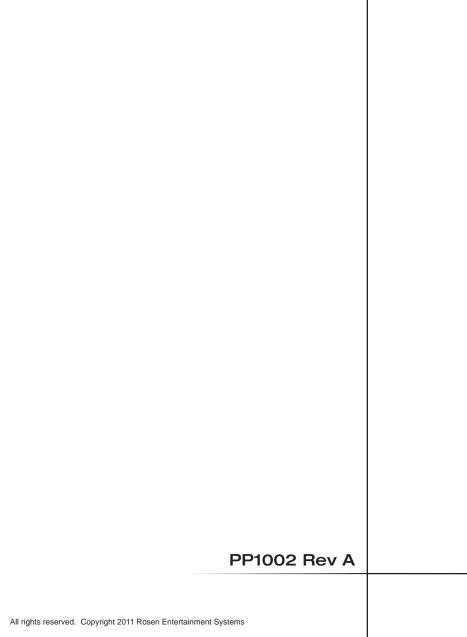